#### انشاء قاعدة بيانات

تشغيل التطبيق

- لتشغيل برنامج الأكسس :-
- \* ابدأ (start) > كافة البرامج (all prorams) > 1010 microsoft access)

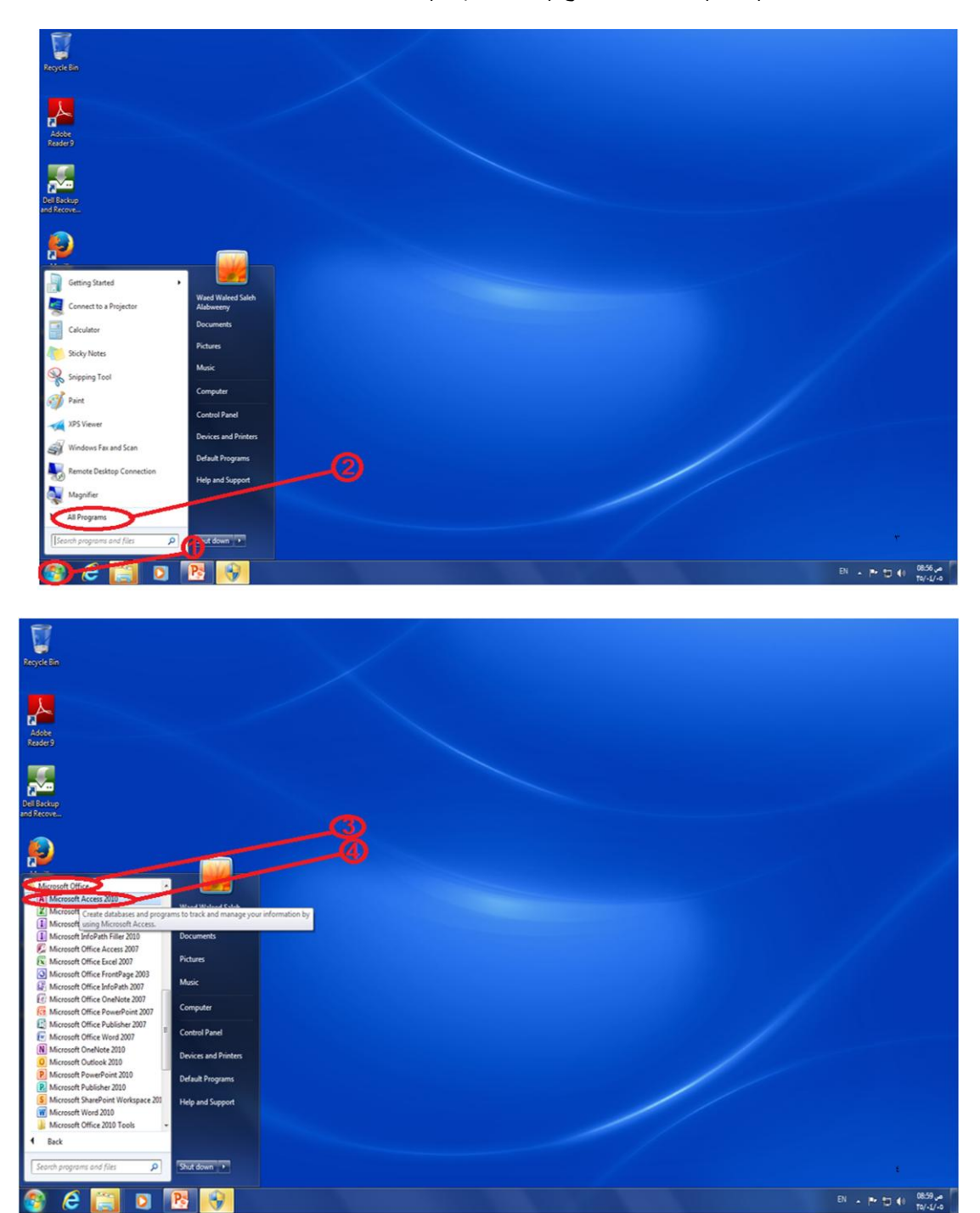

أنواع قواعد البيانات

❖ أنواع قواعد البيانات الممكن انشاءها من واجهة برنامج الأكسس:

- \* فاعدة بيانات قالب -> لزيادة سرعة انشاء قاعدة البيانات
	- ♦ قاعدة بيانات فارغة

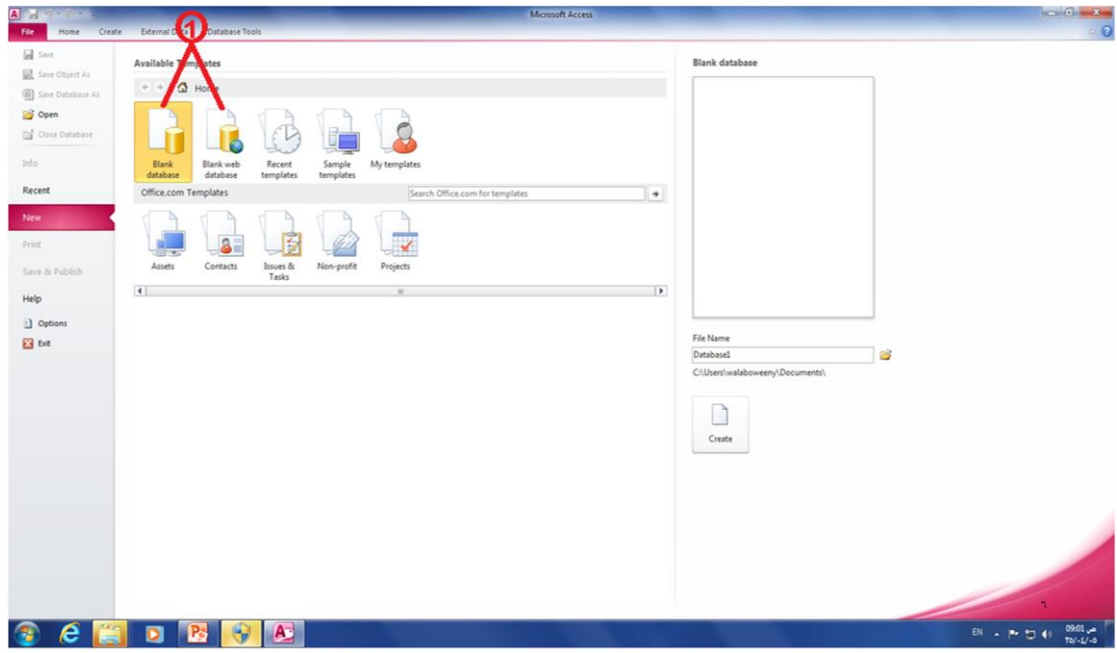

# **انشاء لاعذة بياناث جذيذة**

- لانشاء قاعدة بيانات جديدة
- 1. ملف(file) > جديد (new)
- ٢ . القوالب المتوفرة (Available templates)-> قاعدة بيانات فارغة (blank database)
	- .3 اكخب اعى انًهف ) name file )- >عٛخى اضافت االيخذاد )access.)
- ٤ . لتغيير الموقع الافتر اضى للملف -> اختار -> احدد المكان الذي اريد حفظ قاعدة البيانات فيه
	- .5 اخخش اَشاء )create).

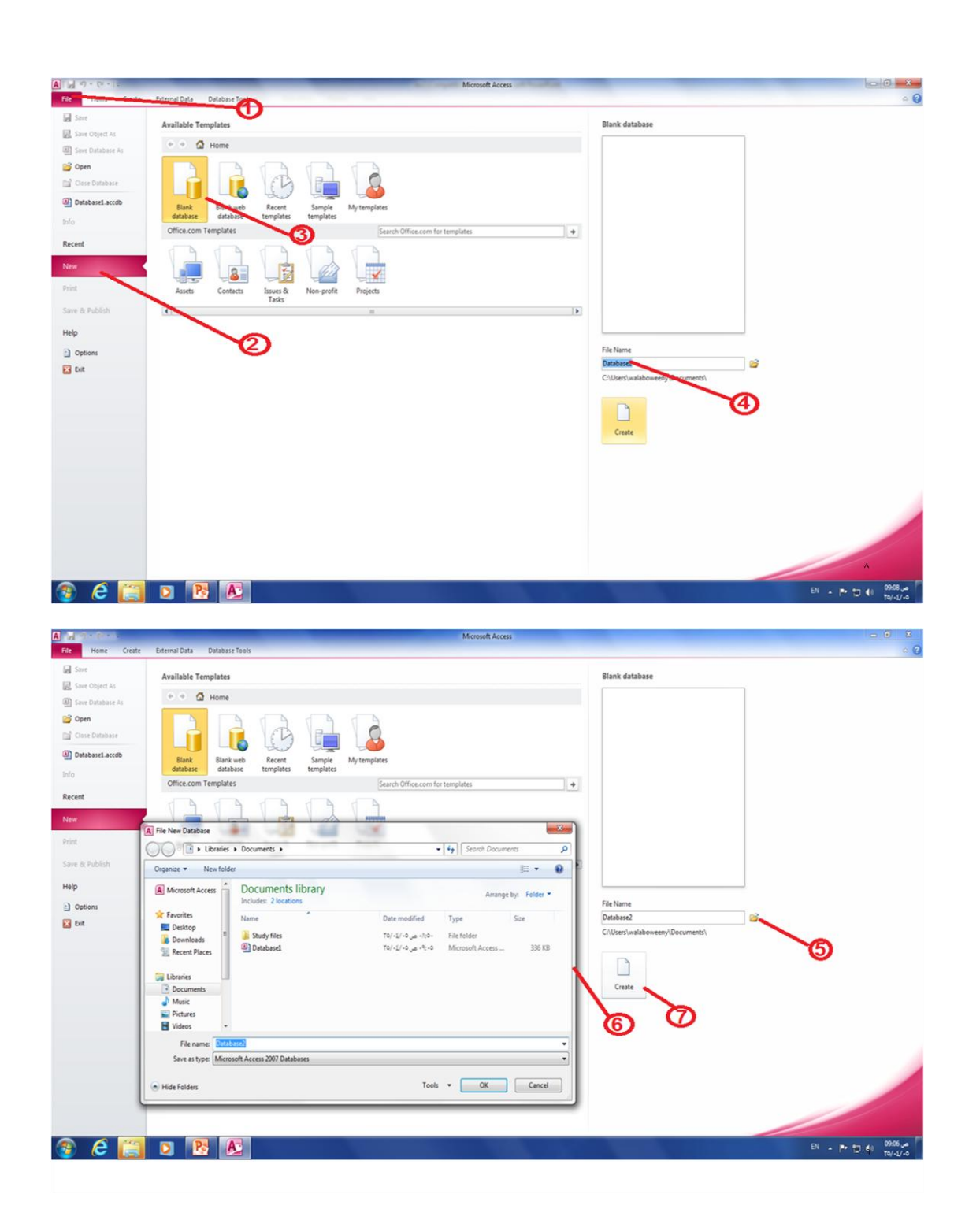

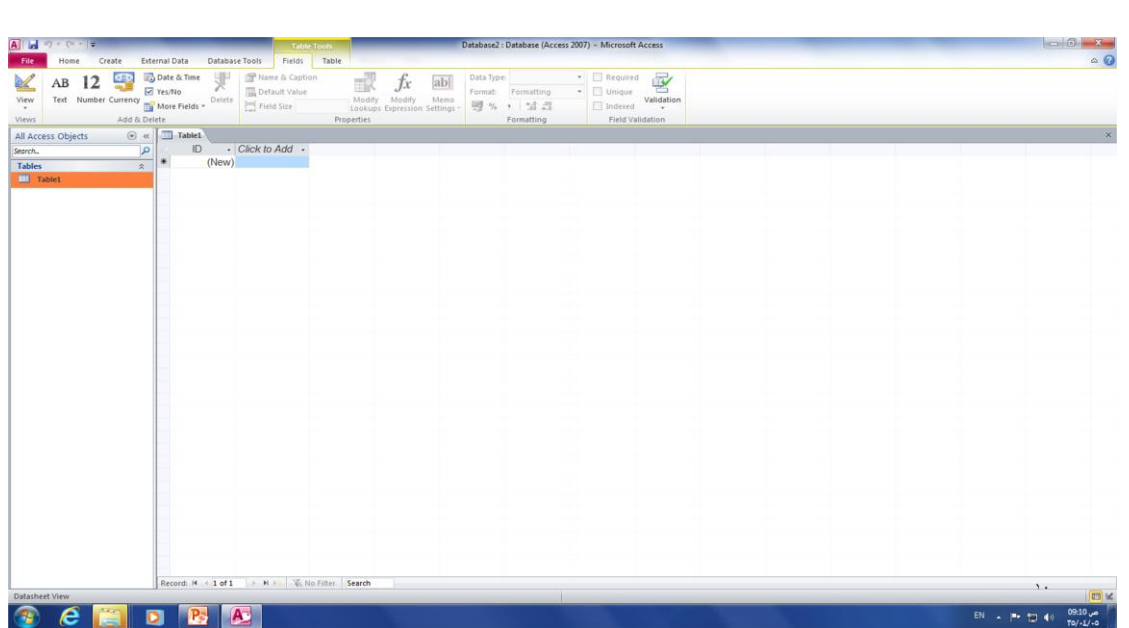

# **عناصر واجهت 2010 access انجذيذة**

- ١. شريط العنوان (Title Bar):- فيه نظهر اسم قاعدة بيانات الحالية ، ويحتوي على ايقونات
	- ٢ شريط أدوات الوصول السريع :- يحتوي على الأوامر التي تستخدم بكثرة
	- ٣. الشريط(Ribbon):- يعتبر بديل عن شريط القوائم وأشرطة الأدوات الموجودة سابقا.
		- ػالياث انخبٕٚب )Tabs)
		- انًدًٕػاث )groups)
		- األٔايش )commands)

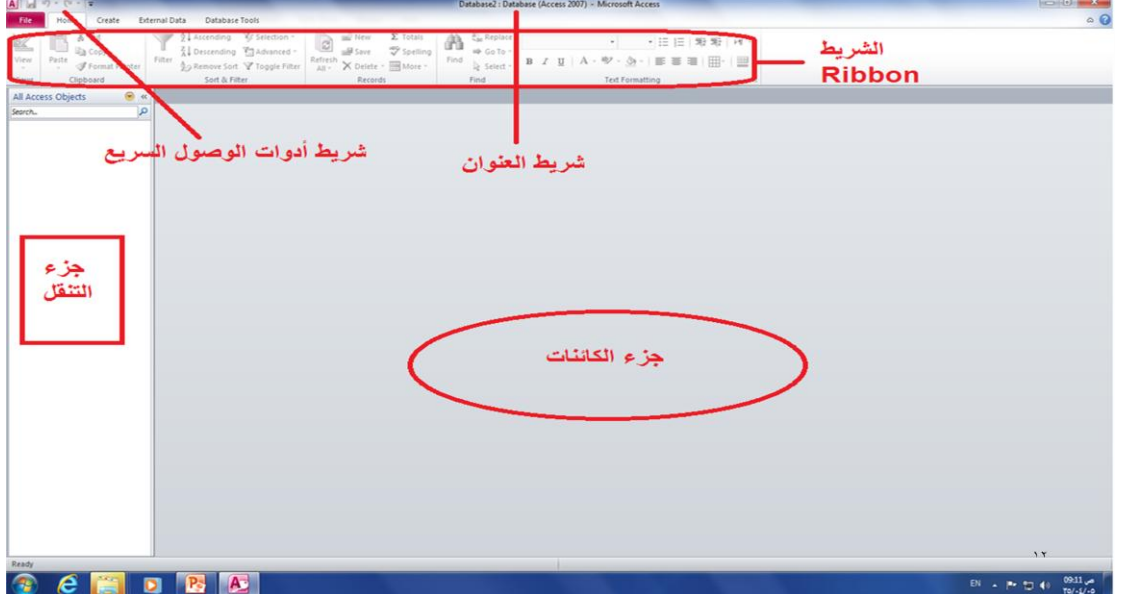

.4 خِزء التنقل (Navigation pane)

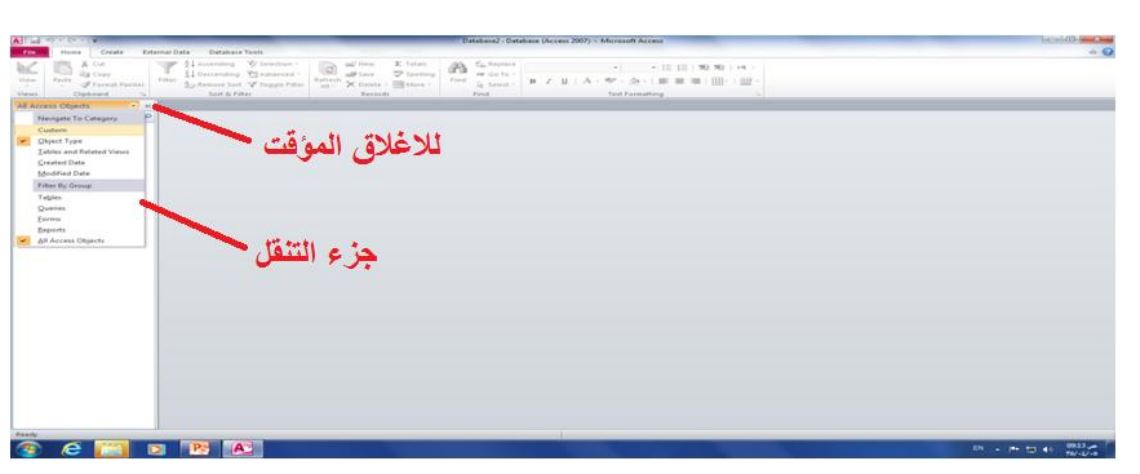

.5 11F الغالق خضء انخُمم

## **حفظ لاعذة انبياناث )database a saving)**

- يجب اجراء أمر الحفظ على بنية قاعدة البيانات
- ع مثال:- لحفظ جدول بعد انشاءِه في قاعدة بيانات -> ملف(file)- > حفظ (save) أو النقر على أيقونة انسفظ
	- لكن برنامج ال access يقوم بالحفظ التلقائي للبيانات التي يتم وضعها في قاعدة البيانات

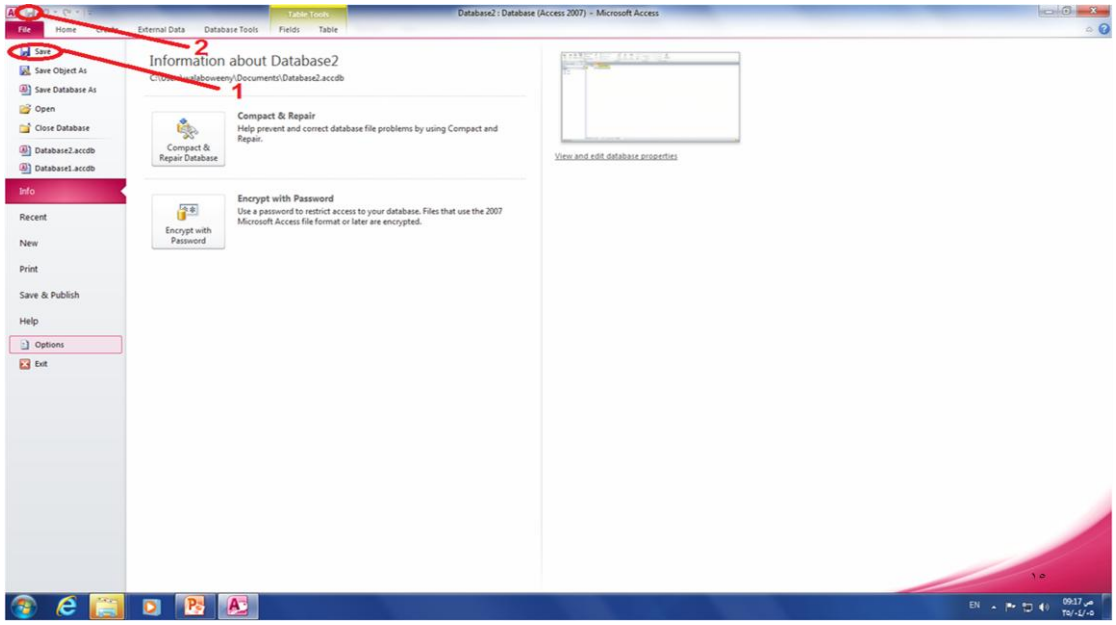

#### **اغالق لاعذة انبياناث )database a closing)**

يهف)file )- >اغالق لاػذة انبٛاَاث )close database)

=> يتم اغلاق قاعدة البيانات مع اتاحة فتح قاعدة بيانات أخرى

## **فتح لاعذة بياناث مىجىدة )database a opening)**

● لفتح فاعدة بيانات موجودة ضمن القائمة الأخيرة :-

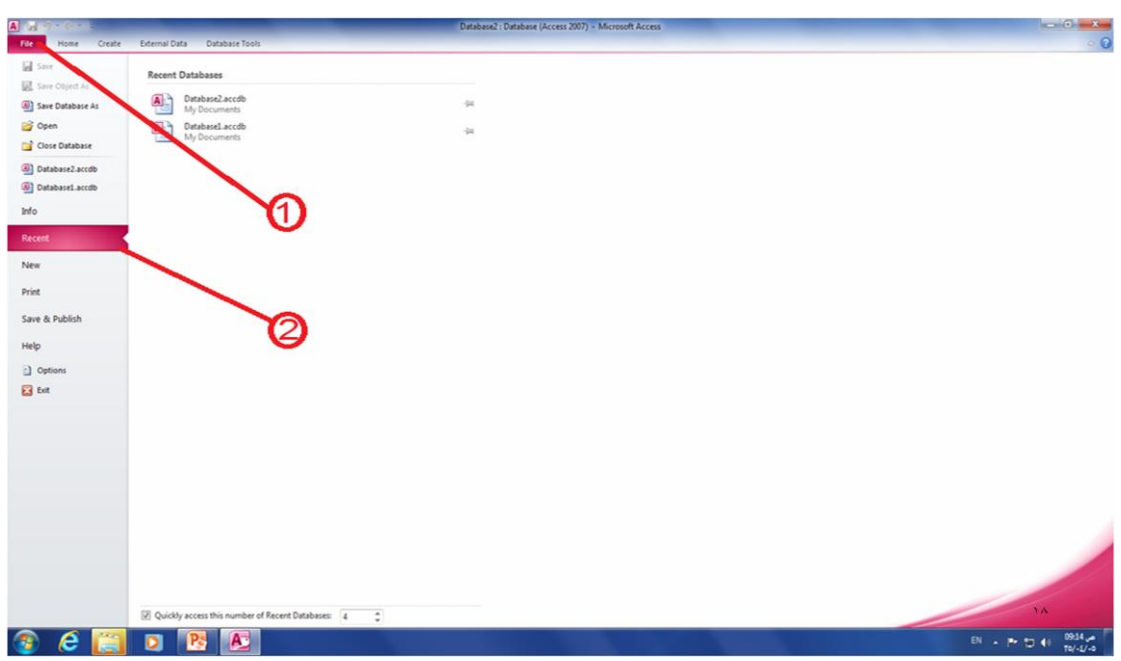

تشغيل ال access -> ملف(file) ->أخير (recent) -> اختيار قاعدة البيانات المراد فتحها

● اذا كانت غير موجودة ضمن القائمة الأخيرة:-

ملف(file)-> فتح (open) ->تحديد مكان وجود قاعدة البيانات -> نقر مزدوج على اسم القاعدة أو اختار القاعدة ثم فخر )open)

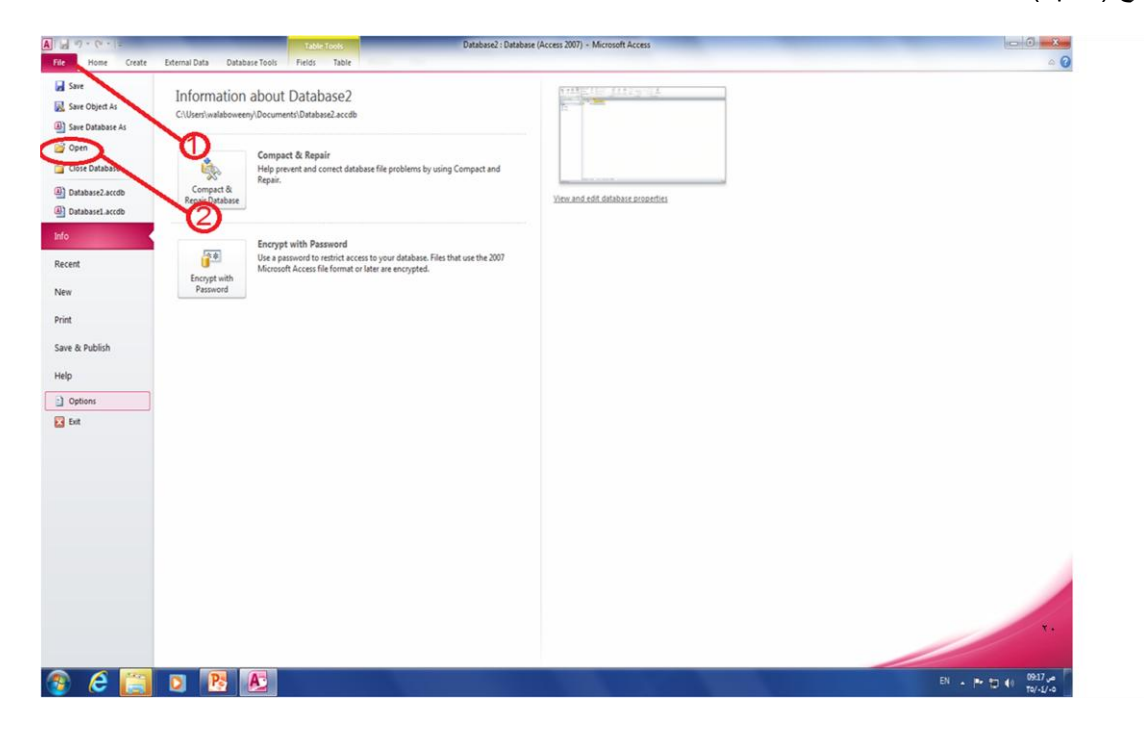

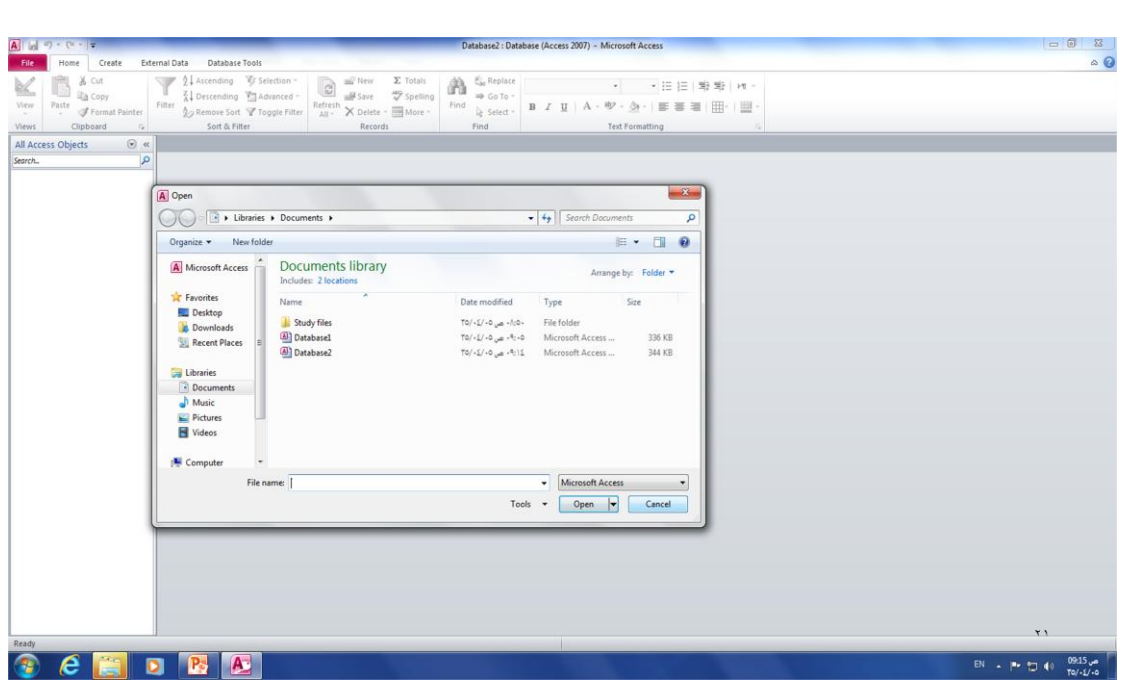

**انشاء و تعذيم انجذاول**

**Creating a new table جذول انشاء**

- تعريف الجدول
- لانشاء جدول جديد في قاعدة بيانات موجودة:-

انشاء (create) -> جدول (table) -> سيتم انشاء جدول جديد باسم table2

● يتم تحديد حقل مفتاح أساسي يسمى DD المعرف نوع بياناته ترقيم تلقائي Auto Numbering بحيث يمكن حذفه أو تغييره

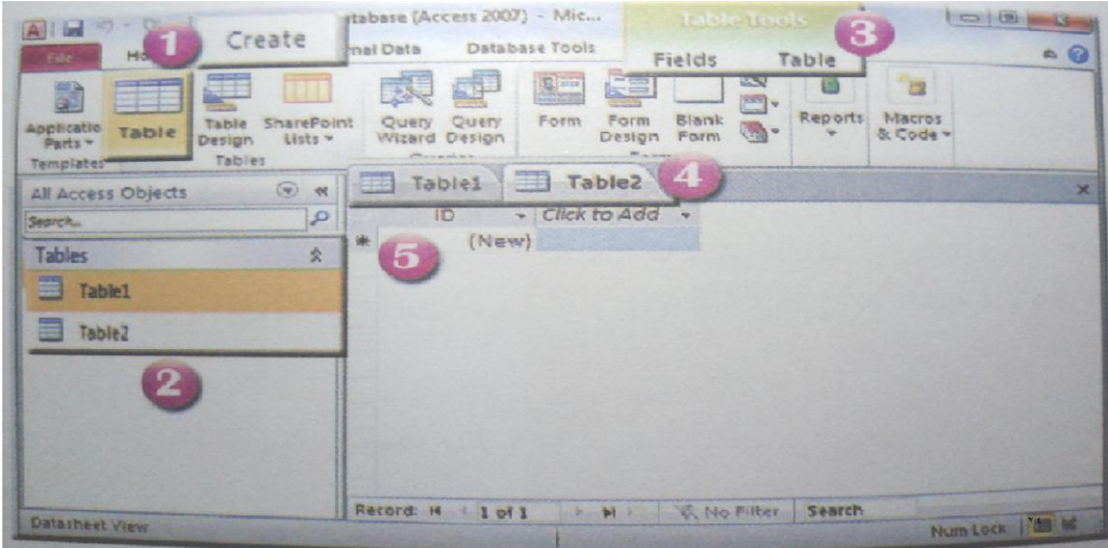

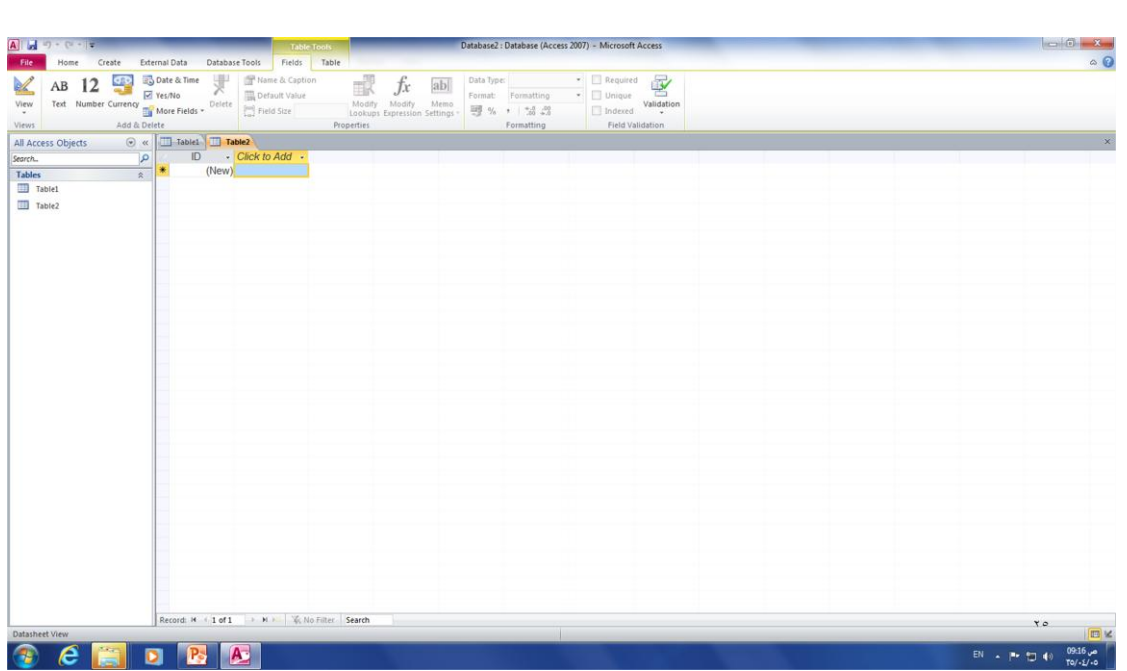

**اظهار عالماث تبىيب انكائناث أو اخفائها**

● لاظهار علامات النبويب :-

application ) -> خيارات ->قاعدة البيانات الحالية (current database) -> خيارات التطبيق( application options) ->عرض علامات نبويب المستندات (display document tabs)

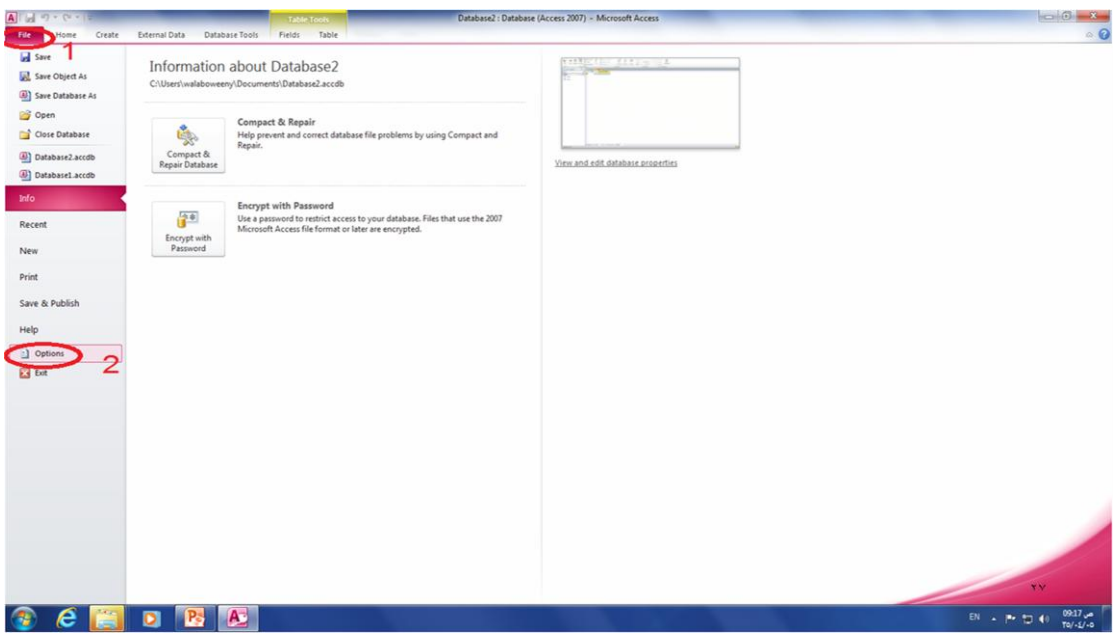

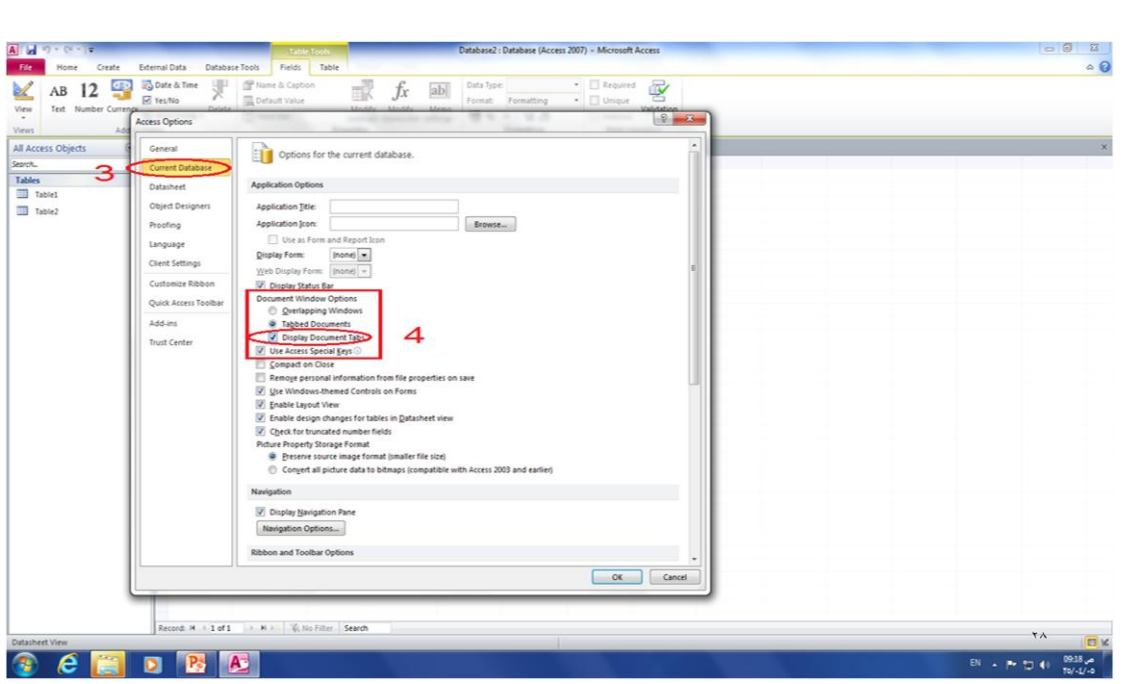

# **اظهار عالماث تبىيب انكائناث أو اخفائها**

الخفاء ػالياث انخبٕٚب -:

ملف(file) -> خيارات ->قاعدة البيانات الحالية (current database) -> خيارات التطبيق( application) options ->الاطارات المركبة)<- options

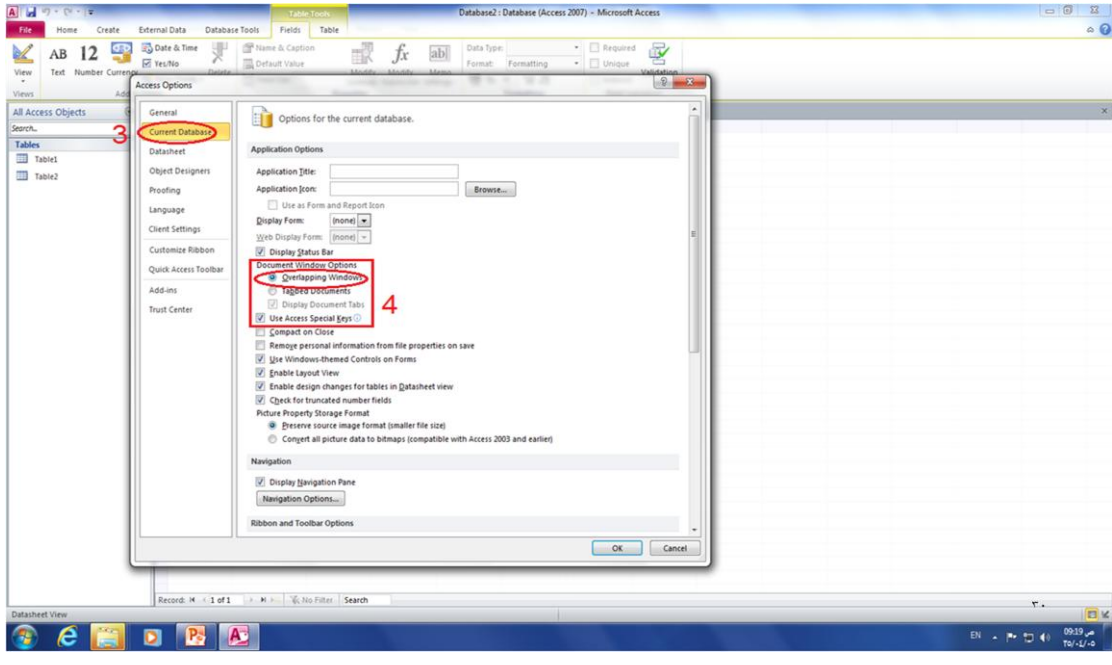

- **أنىاع انبياناث**
- text أ.  $\sim$  1
- .2 يزكشة memo
- .3 سلى number

- ٤ ـ ناريخ\الوقت Date\time
	- 0. العملة currency
- ٦. ترقيم تلقائي auto number
	- yes\no  $Y$ ي نعم \لا  $Y$ 
		- ole object ِكائن .
- ا معالج البحث look up wizard

**اضافت و اعادة تسميت انحمىل**

- الضافت زمٕل اندذٔل )ػُاٍٚٔ األػًذة(-:
- انقر رأس العمود (انقر للاضافة to Add click)-> اختر نوع البيانات المناسب -> اختر اسم للحقل -> Enter للانتقال الى العمود التالي

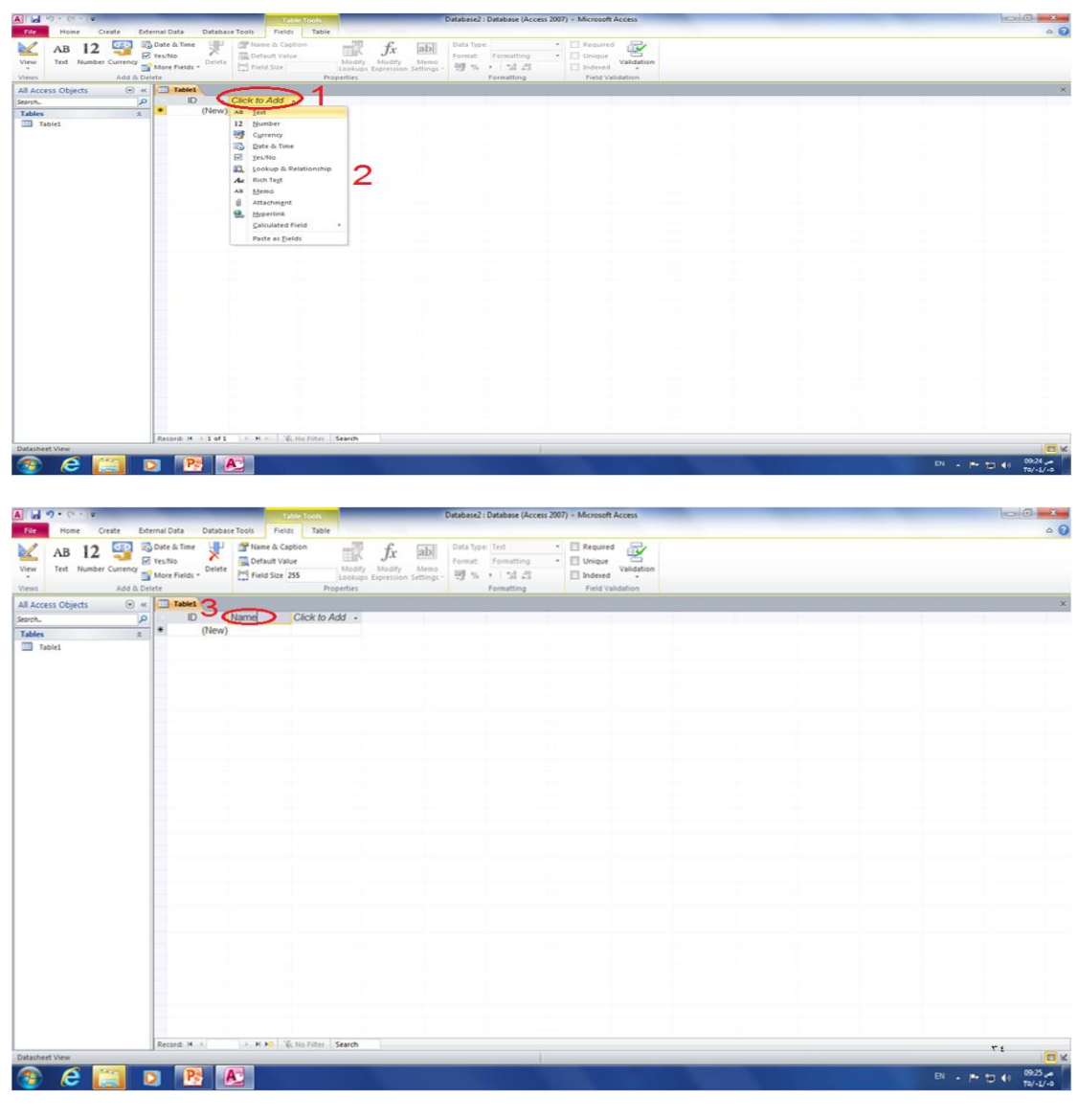

**اعادة تسميت انحمىل**

- لتغيير نوع بيانات حقل -> حدد الحقل -> من مجموعة تنسيق formatting من تبويب حقول fields اختر نوع البيانات
	- لاعادة تسمية الحقل -> زر الفأرة الأيمن على العمود -> اعادة تسمية حقل rename field من القائمة الفرعية الظاهرة

**حفظ انجذول**

- **ن** لحفظ جدول بعد تصميمه
- 1. ملف (file) -> حفظ (save)
- ٢. حفظ من شريط الأدوات السريع

سيظهر مربع حوار حفظ باسم(save as) -> اكتب اسم للجدول -> موافق(ok)

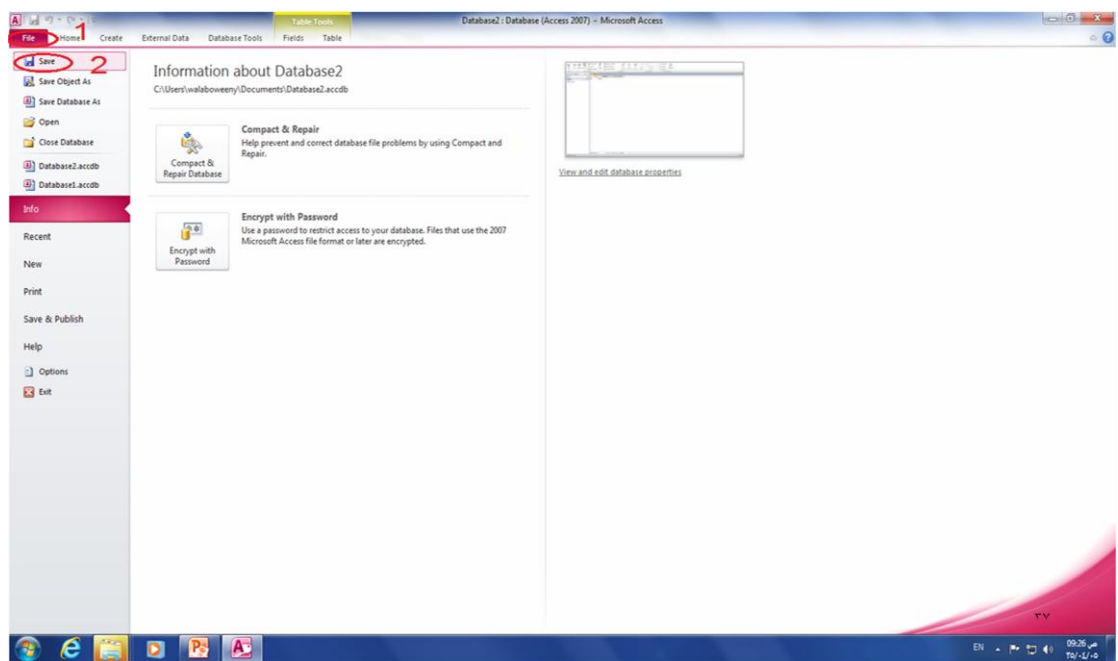

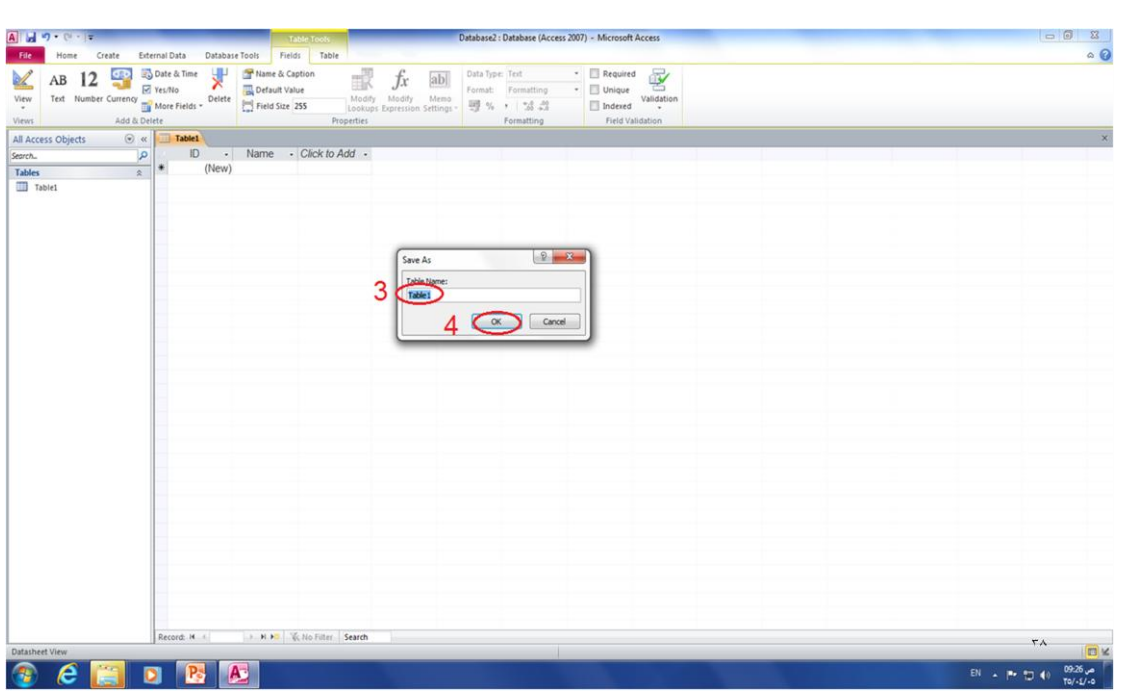

# **طرق انعرض**

ا. طريقة عرض ورقة البيانات (Dtasheet View)

بمكن عرض و ادخال بيانات السجلات

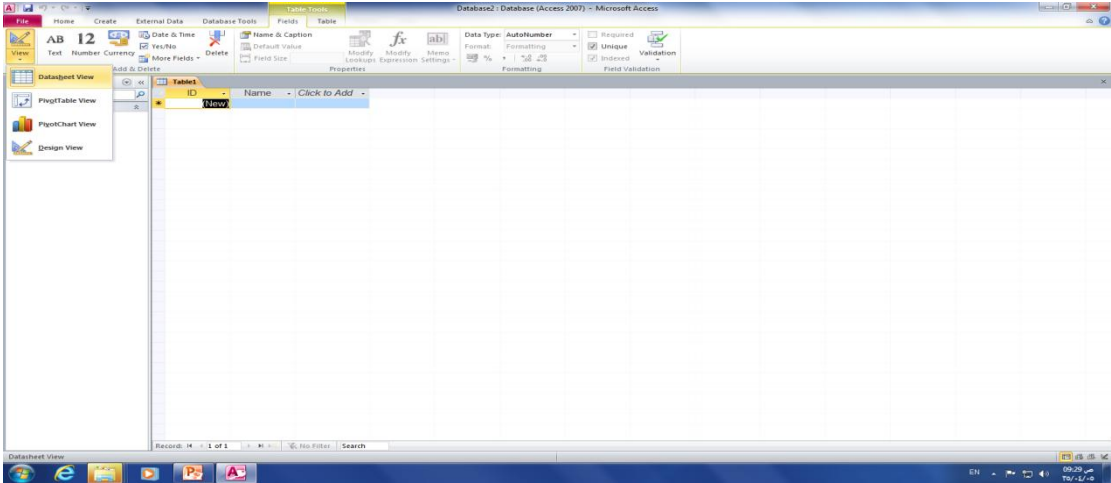

٢. طريقة عرض النصميم (Design View)

يمكن اضافة حقول أو اجراء تعديلات عليها وتعيين خصائص الحقل في حال عدم تعيينها في طريقة عرض ورقة البيانات

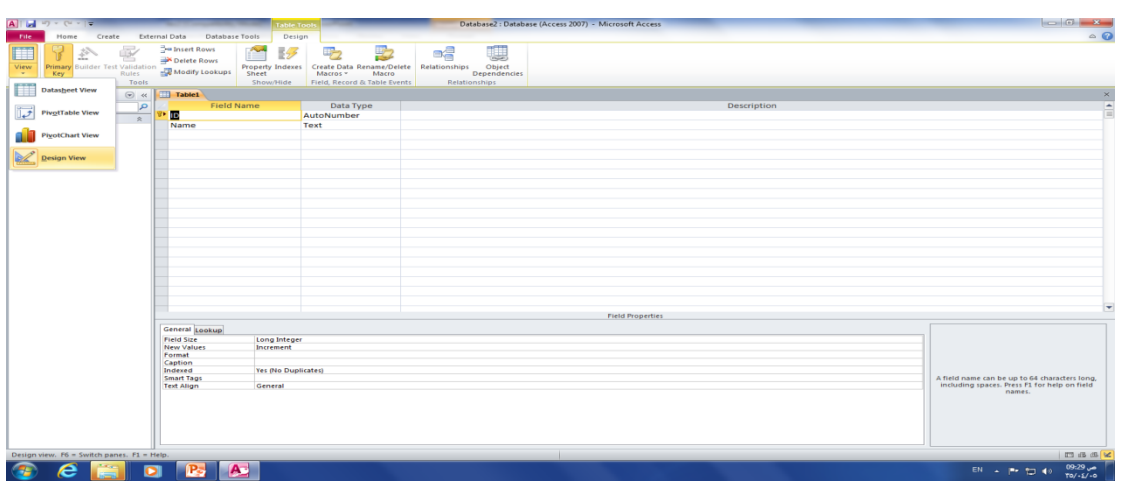

اضافة حقول ف*ي* طريقة عرض التصميم

- 1. اختر طريقة عرض التصميم (Design View)-> ادخل اسم الحقل أسفل رأس اسم الحقل (field name)
	- .2 -< حسذٚذ َٕع بٛاَاث انسمم انًضاف -< اعخخذو )Tab )نهخُمم
	- .3 ادخم ٔصف)Description )نًسخٕٚاث انسمم)زمم اخخٛاس٘(
		- ٤. ادخل خصائص الحقل (تتغير حسب نوع بيانات الحقل )
	- ه. انتقل الى طريقة عرض ورق البيانات ->سيظهر مربع حوار حفظ لحفظ التصميم

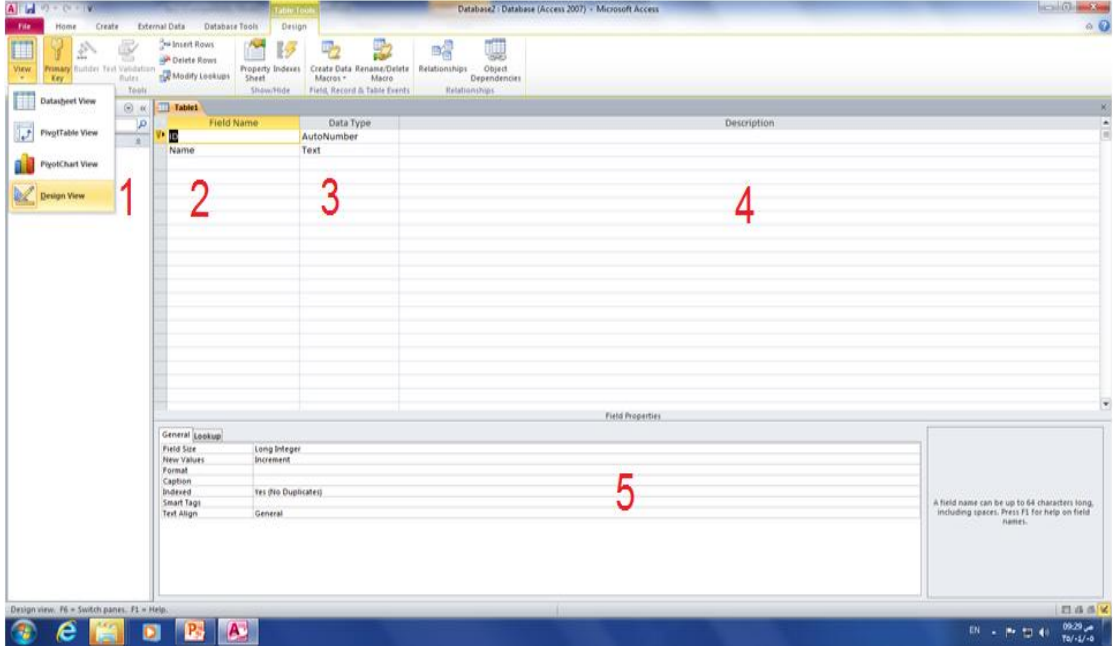

**استخذام نىع انبياناث مرفك**

- اختر طريقة عرض التصميم (Design View)-> اسم حقل المرفق في عمود اسم الحقل
	- عمود نوع البيانات -> نحدد نوع الحقل (مرفق attachment)
- لاضافة مرفق للجدول-> النقر المزدوج على الحقل المرفق -> نختار اضافة(Add) من مربع الحوار -> َسذد انًهف انز٘ َشٚذ اسفالّ يٍ يشبغ انسٕاسfile choose - >اخخش فخر )open)

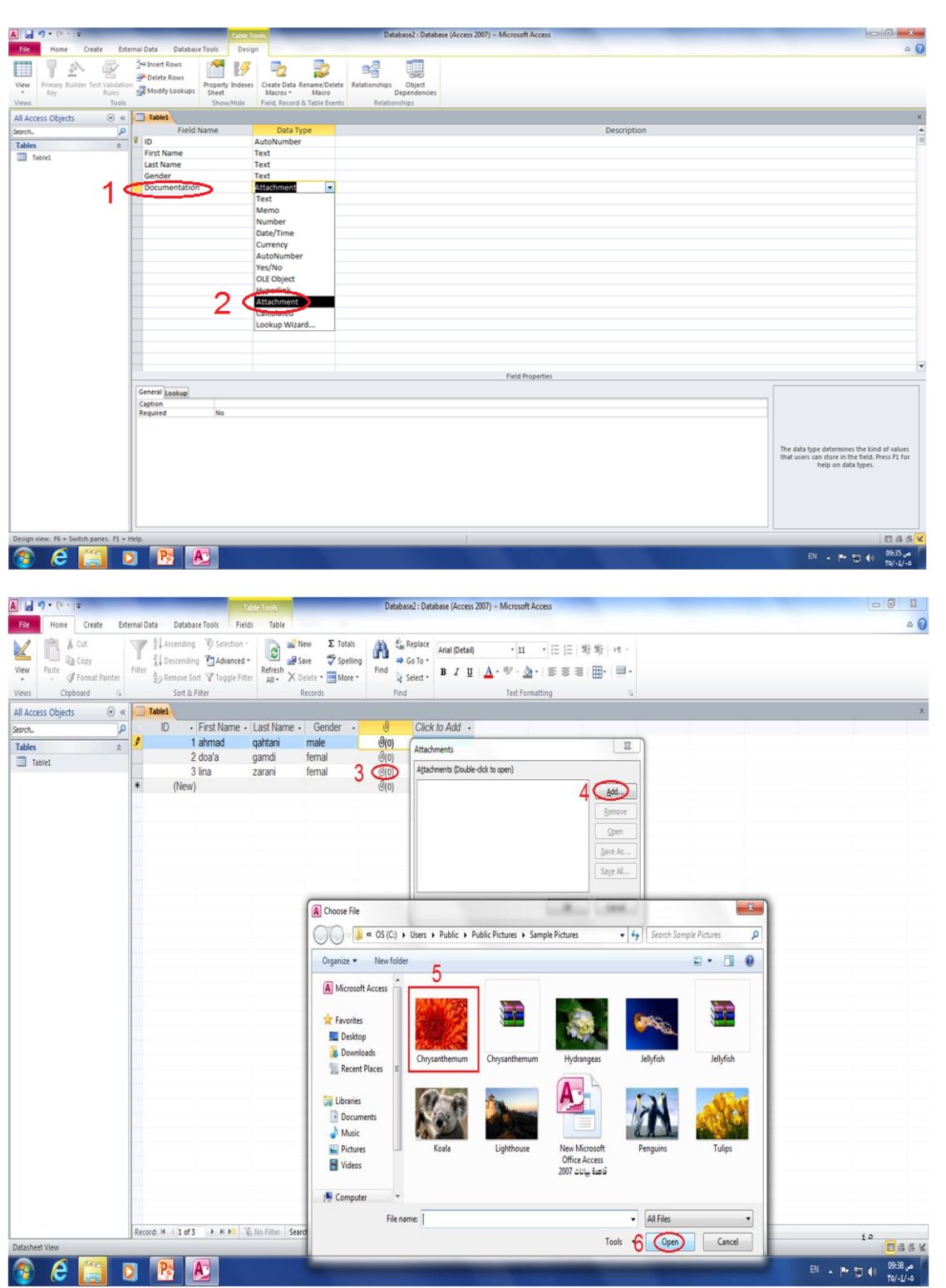

● لفتح الملف المرفق من الجدول :-

النقر المزدوج فوق الخلية التي تحتوي على المرفق ـ> من مربع حوار المرفقات ـ> النفر المزدوج فوق الملف المراد فتحه

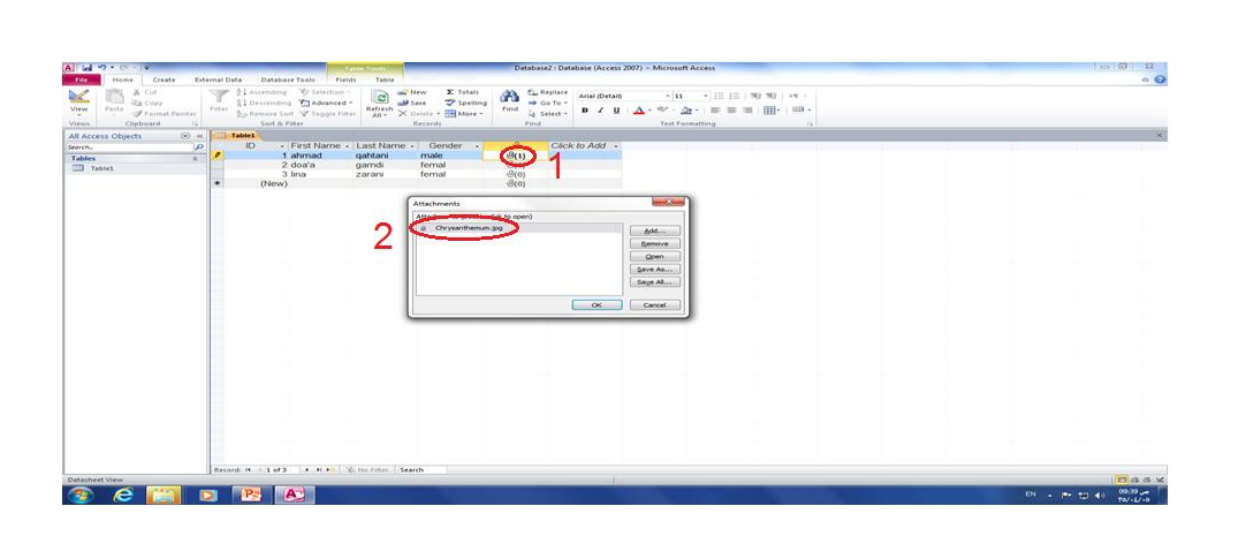